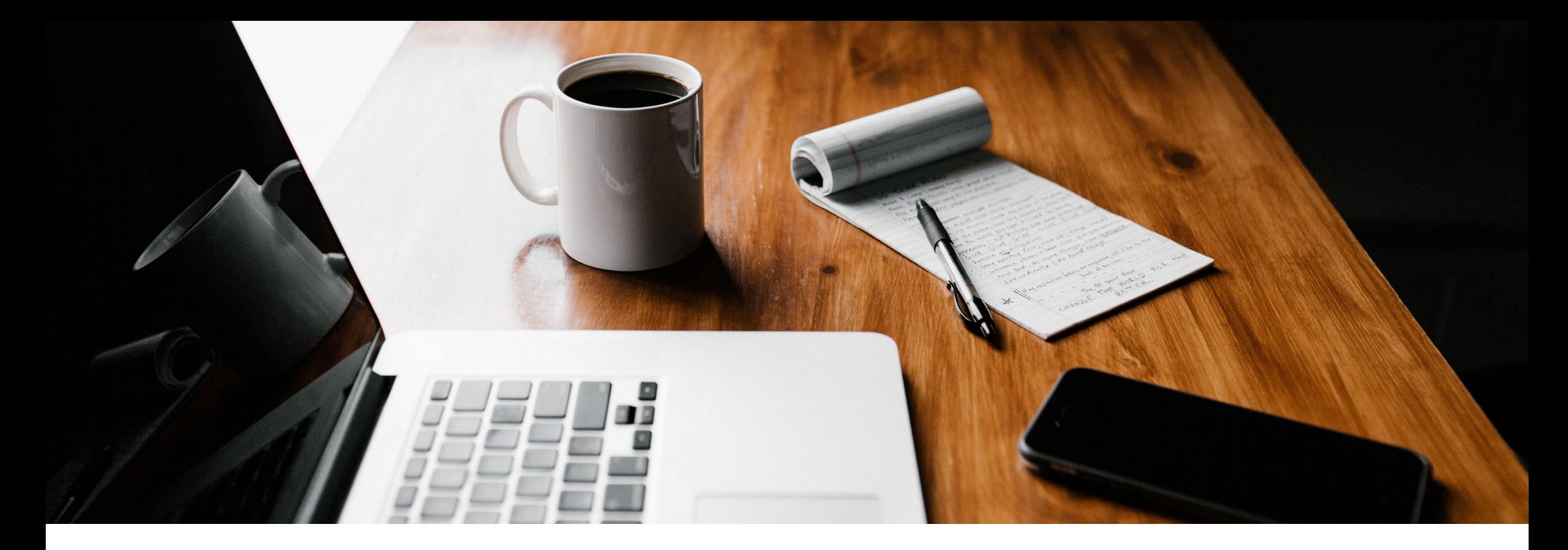

# **SecureGo plus: Schritt für Schritt Anleitung**

Wechsel von mobileTAN zu SecureGo plus

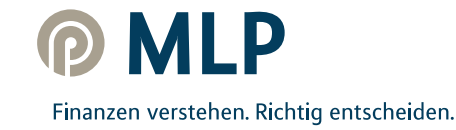

#### **mobileTAN war gestern – jetzt zur neuen Sicherheits-App wechseln**

Machen Sie es sich bequem: Denn die neue SecureGo plus App löst Ihr bisheriges mobileTAN-Verfahren ab und macht Banking noch schneller, einfacher und vor allem sicherer!

Bestätigen Sie Ihre Transaktionen künftig einfach mit einem individuellen Freigabe-Code oder auf Wunsch mit der Fingerabdruckoder Gesichtserkennung Ihres mobilen Endgerätes.

Alles, was Sie zum Umsteigen benötigen, sind Ihr **Desktop-Computer** und ein **Smartphone.**

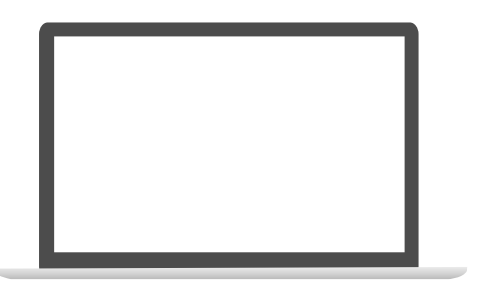

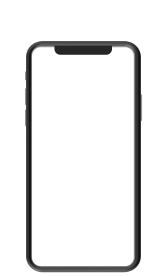

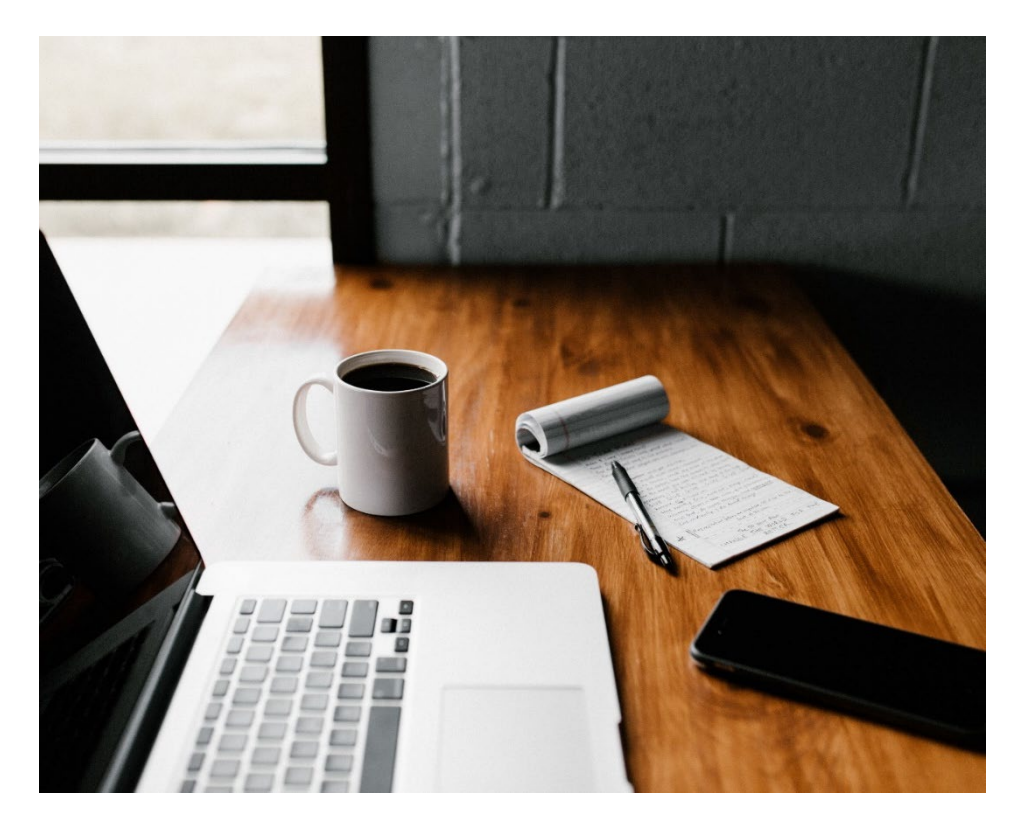

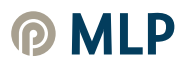

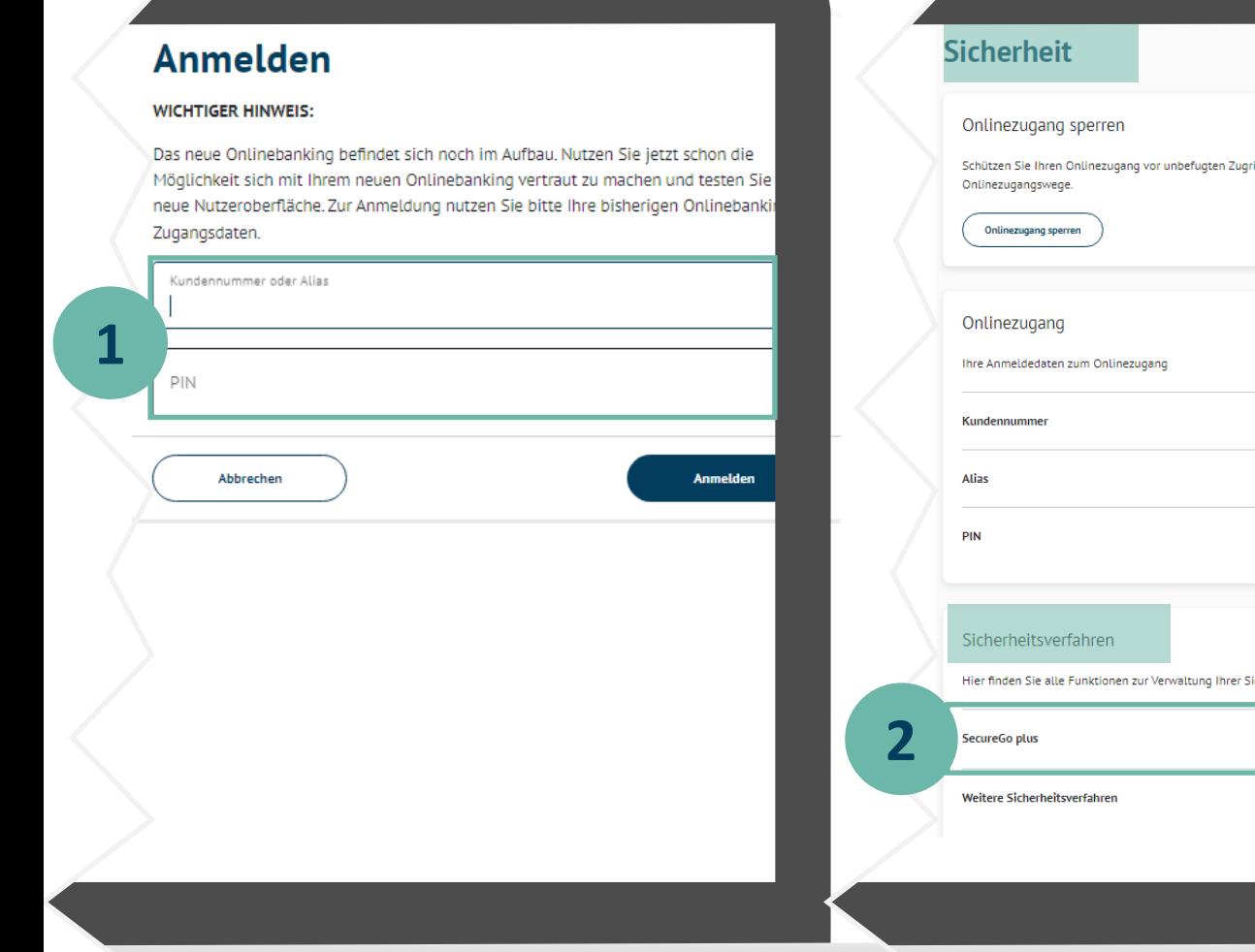

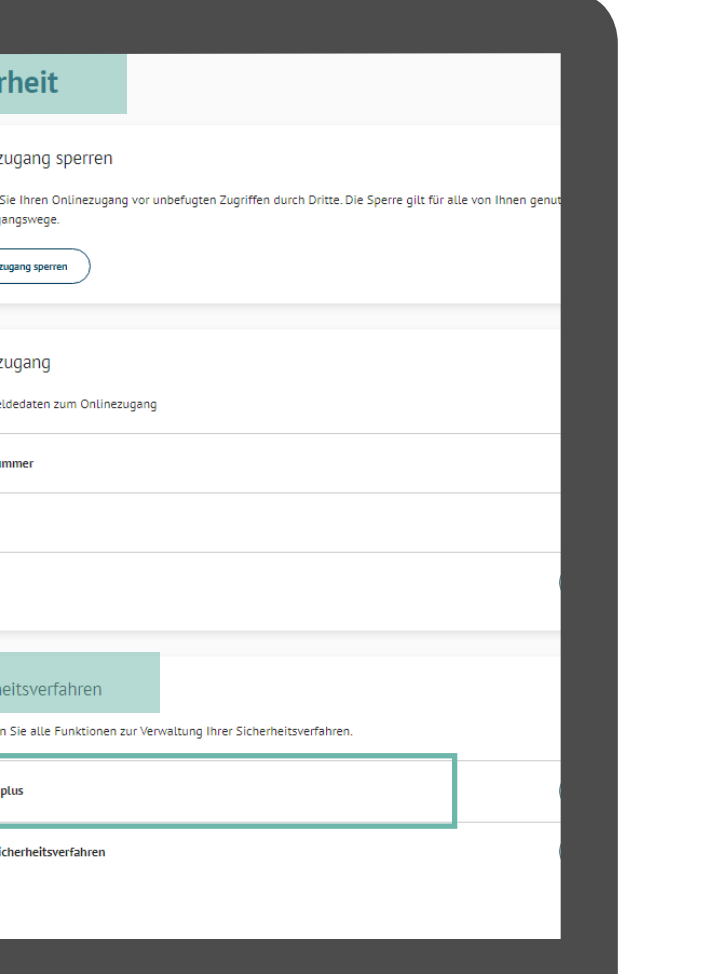

Öffnen Sie am **Desktop-Computer** diesen **[Link](https://financepilot-pe.mlp.de/services_cloud/portal/m/onlinezugangsverwaltung/datenschutzUndSicherheit).**

Melden Sie sich mit Ihren persönlichen Zugangsdaten **(Kundennummer und PIN)** im **NEUEN BANKING** an. **1**

Wählen Sie unter Sicherheitsverfahren **SecureGo plus** aus. **2**

#### alternativ:

**1**

**2**

Melden Sie sich **am Desktop-Computer** unter mlp.de  $\Rightarrow$  **KUNDEN-LOGIN**  $\Rightarrow$  **Neues Banking Login** mit Ihren persönlichen Zugangsdaten **(Kundennummer und PIN)** an. Klicken Sie auf Ihren Namen rechts oben.

Im nun geöffneten Menü wählen Sie **Datenschutz & Sicherheit.**

Im Bereich **Sicherheit** unter **Sicherheitsverfahren** klicken Sie bitte auf **SecureGo plus.**

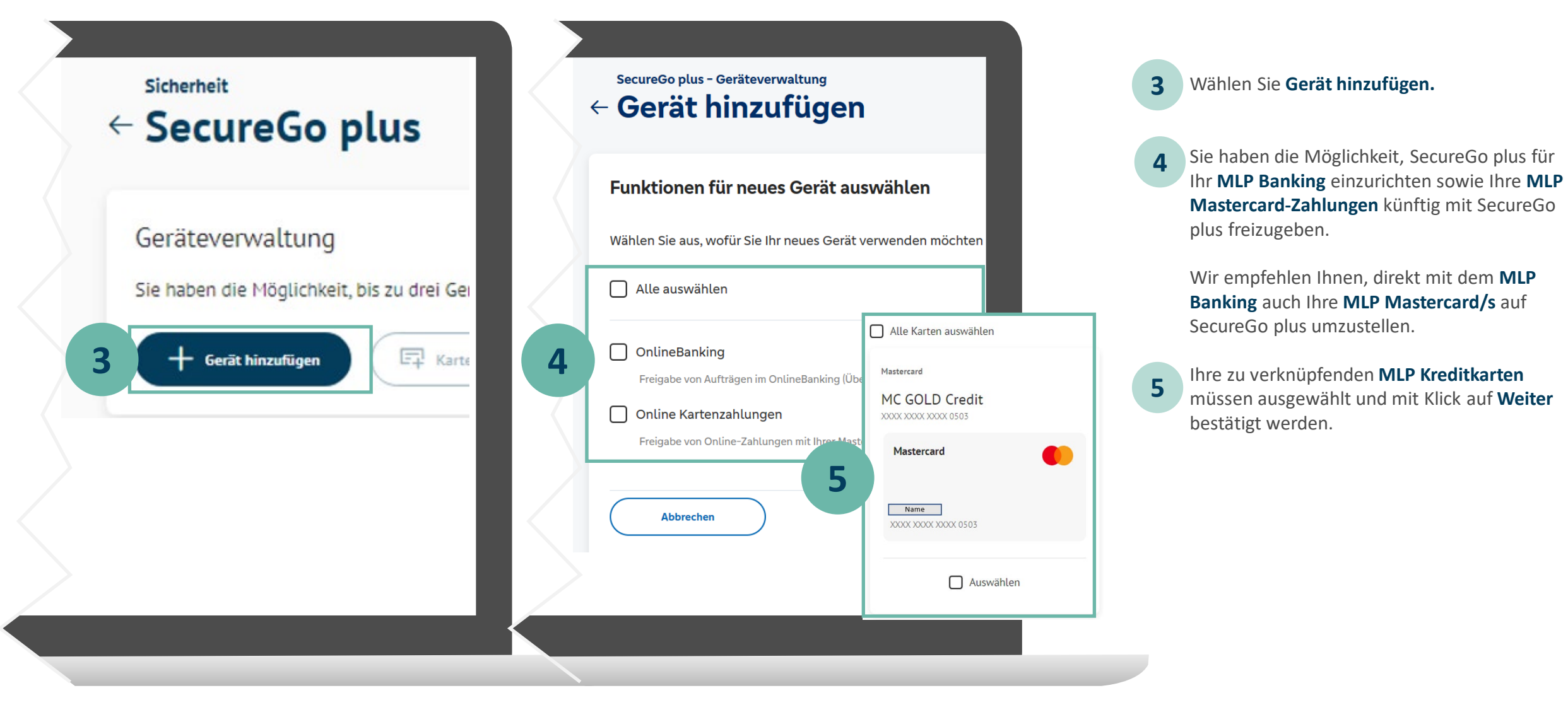

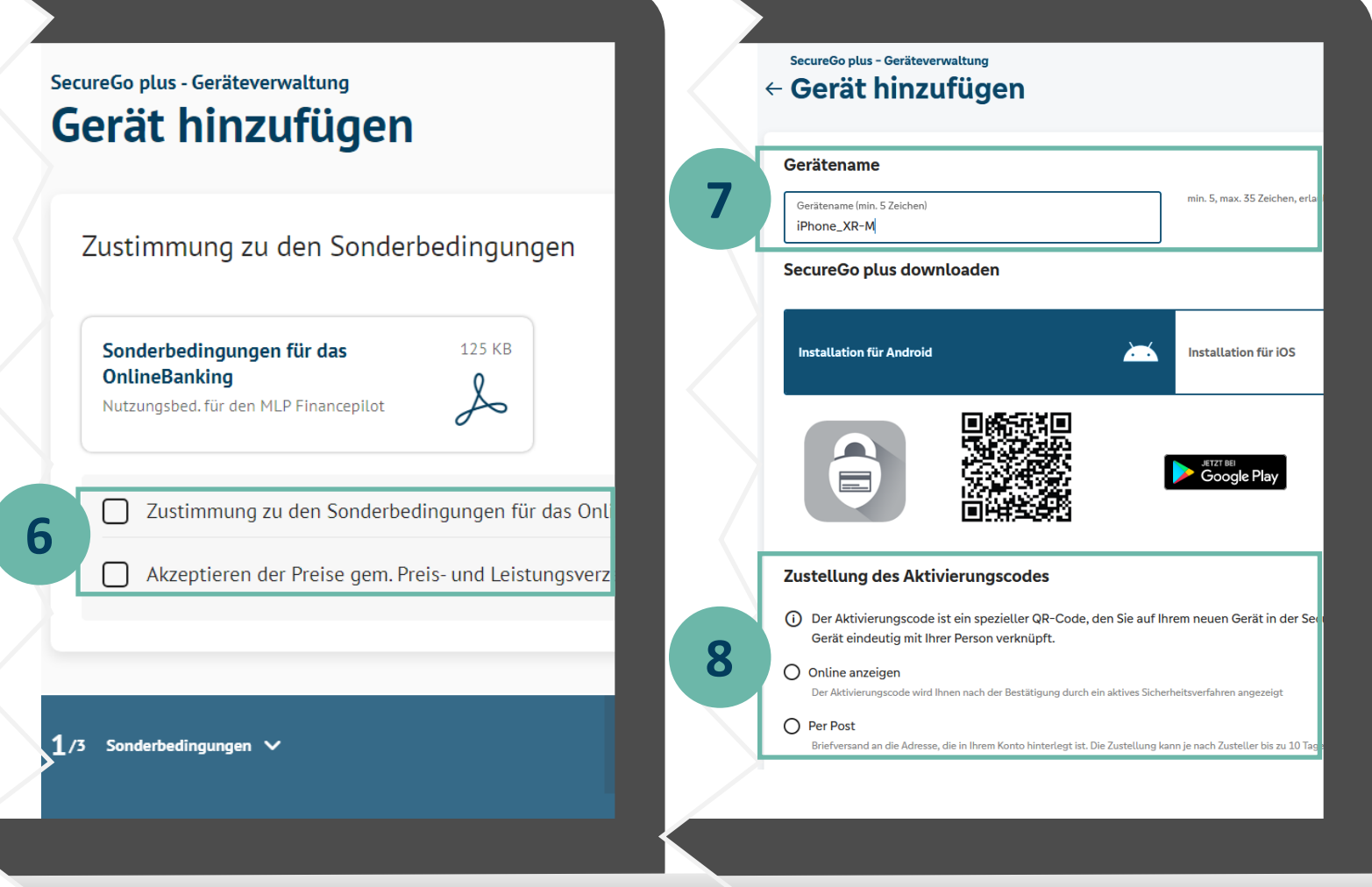

Stimmen Sie **den Bedingungen** und **den Preisen gemäß Preis- und Leistungsverzeichnis** zu und klicken Sie auf **Weiter. 6** Bitte vergeben Sie Ihren **gewünschten Gerätenamen. 7**

Wählen Sie unter **Zustellung des Aktivierungscodes** den Weg aus, über den Sie den Aktivierungscode erhalten möchten und klicken Sie auf **Weiter.**

#### **Hinweis:**

**8**

Wir empfehlen die **Onlineanzeige** des Aktivierungscodes, damit die Einrichtung direkt abgeschlossen werden kann.

Zur Installation der App siehe Seite 7.

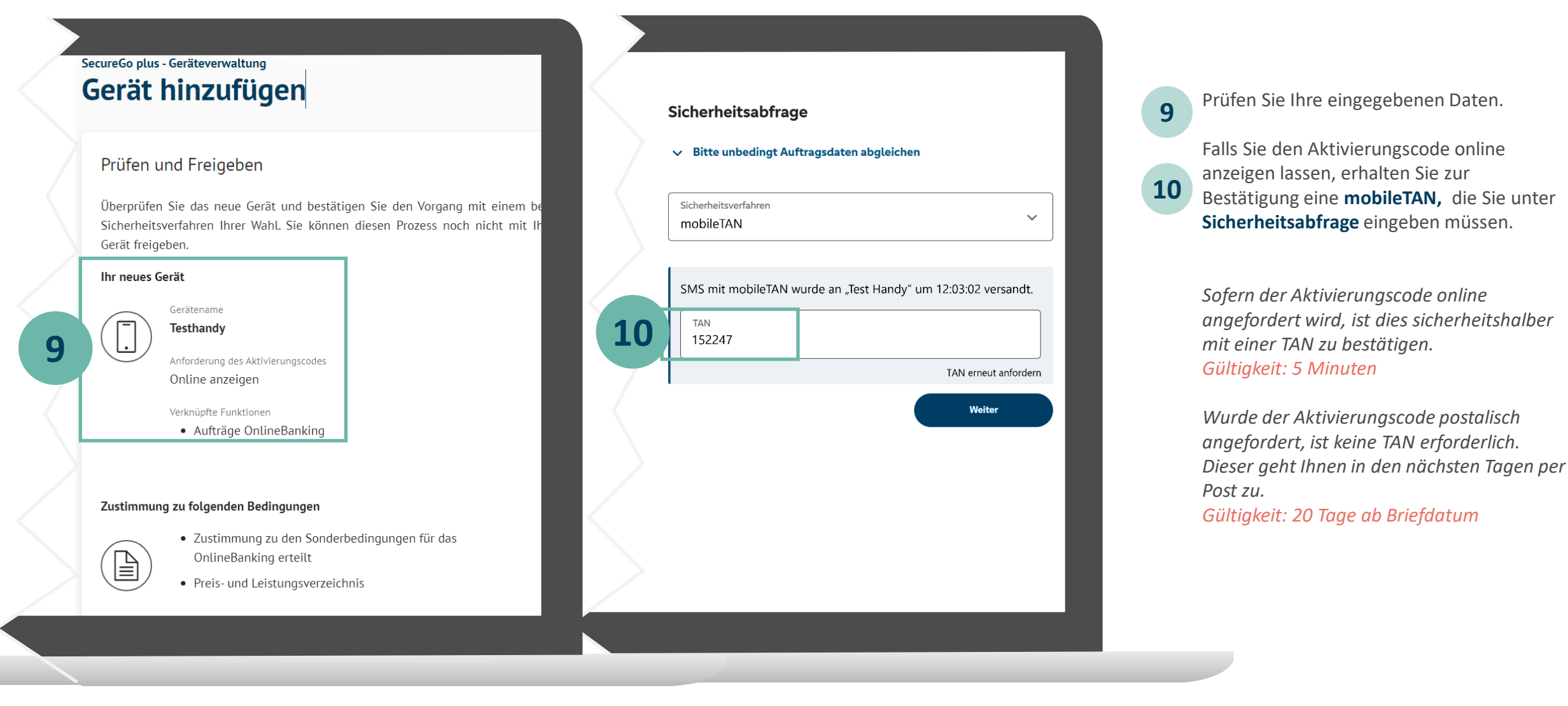

## **II. SecureGo plus App - Installation und Einrichtung**

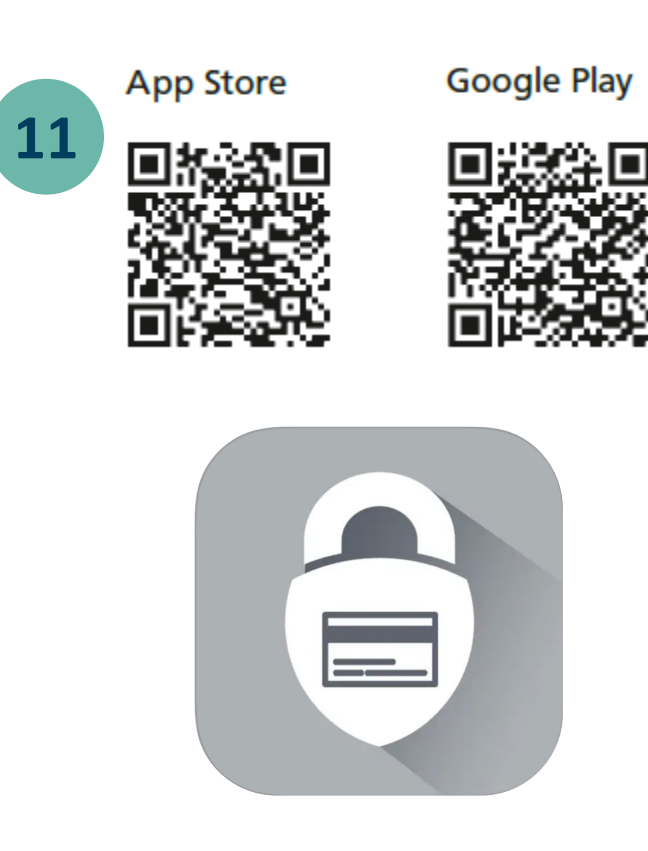

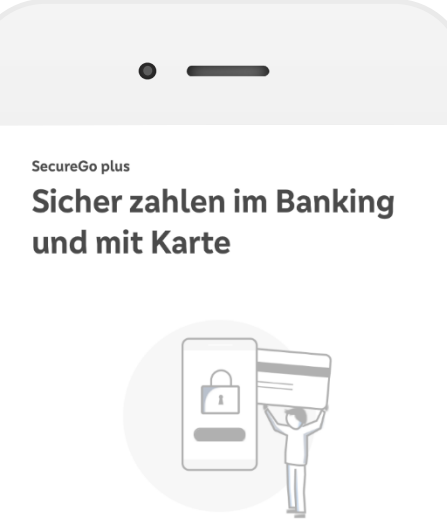

Sie können Aufträge im OnlineBanking und Zahlungen mit Mastercard® und Visa Karten einfach, schnell und besonders sicher freigeben.

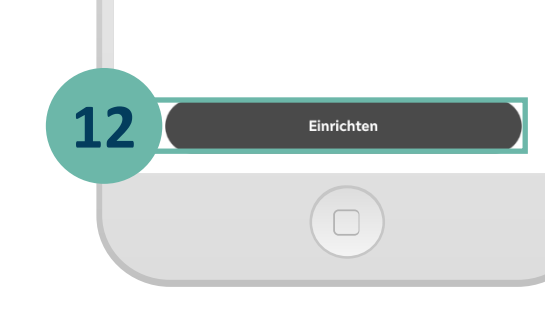

Installieren Sie die **SecureGo plus App**  auf Ihrem Smartphone. Sie finden die App im **App Store** oder bei **Google Play. 11**

Richten Sie die App durch Klicken auf **Einrichten** ein.

#### **Hinweis:**

**12**

Sollten Sie bereits die SecureGo plus App oder die VR SecureGo plus App der Volksund Raiffeisenbanken nutzen, klicken Sie im Startbildschirm der SecureGo plus App auf den Button **Einstellungen.**  $\bigodot$ 

In den Einstellungen klicken Sie auf **Aktivierungscode scannen.**

### **II. SecureGo plus App - Installation und Einrichtung**

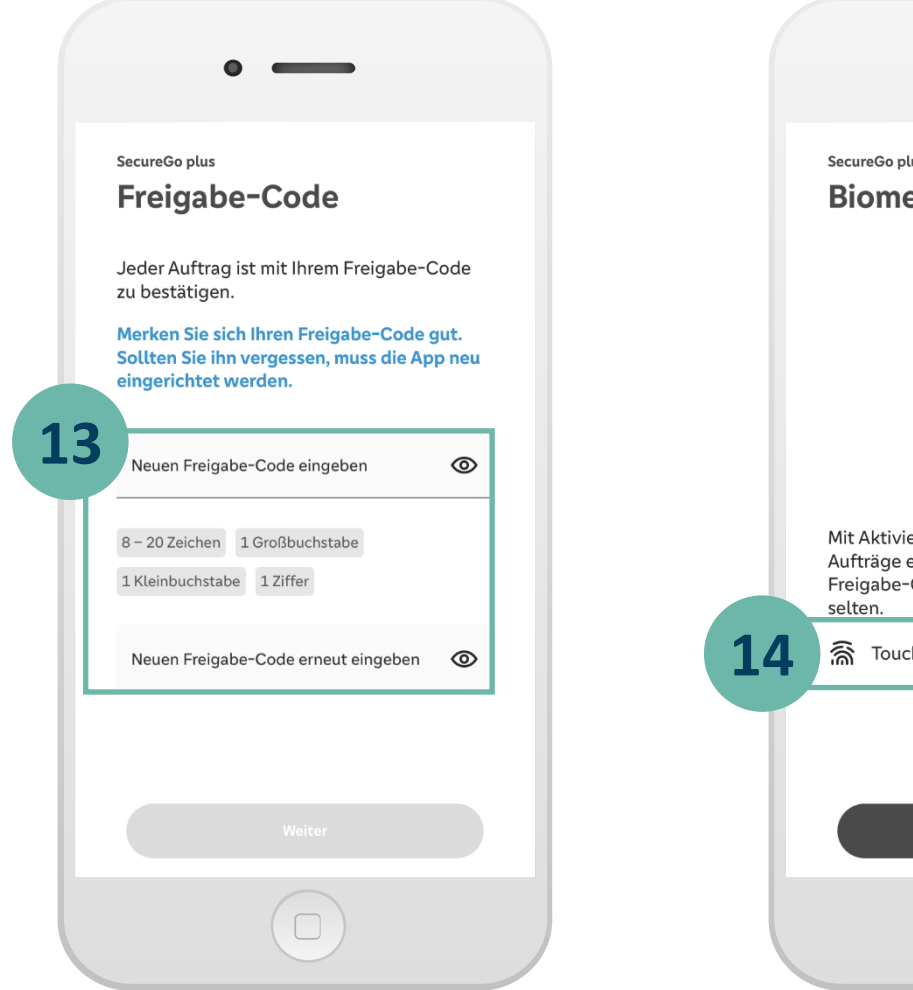

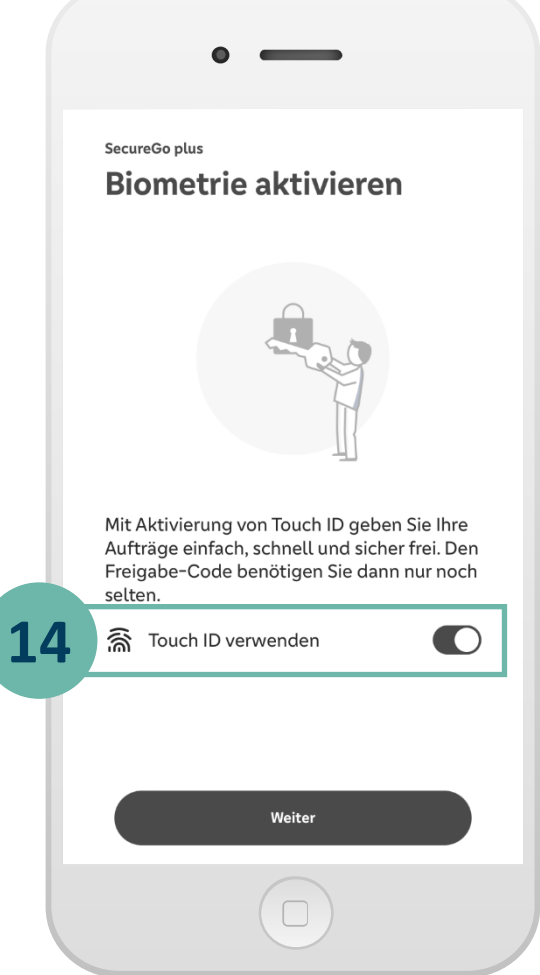

Vergeben Sie Ihren **individuellen Freigabecode** und **bestätigen** Sie diesen. **13**

> *Für den Freigabe-Code gelten diese Regeln:* • *mind. 1 Großbuchstabe*

- *mind. 1 Kleinbuchstabe*
- *mind. 1 Ziffer*
- *insgesamt 8 - 20 Zeichen*

Alternativ können Sie die Freigabe per **biometrischer Daten** (Face ID/Fingerprint) vornehmen. **14**

#### **III. Aktivierung SecureGo plus abschließen**

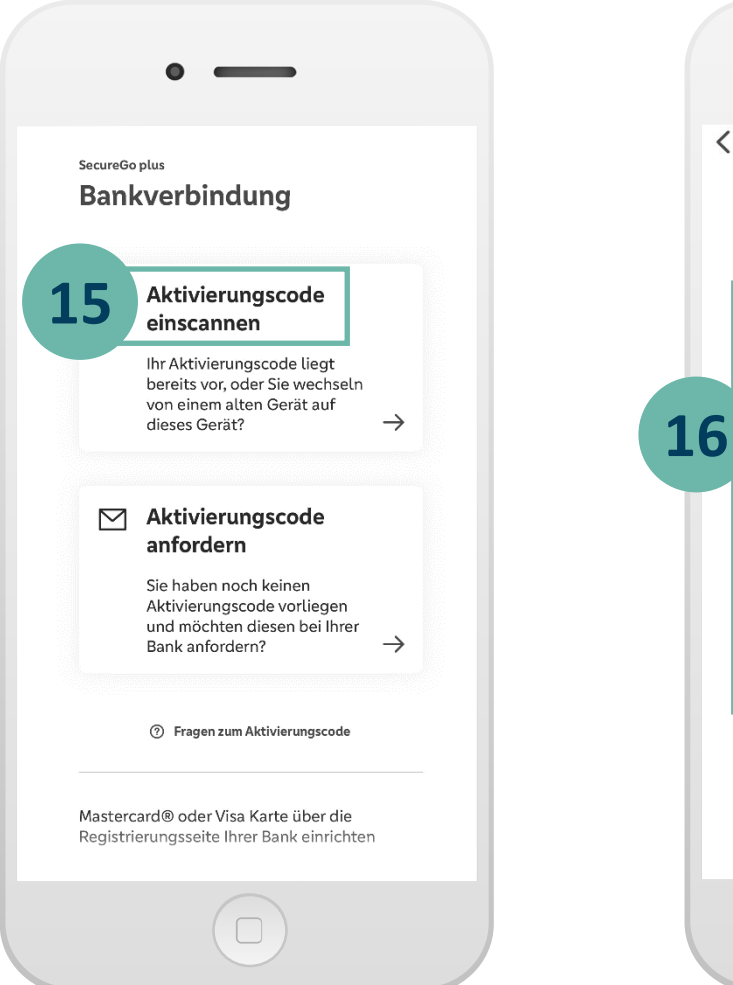

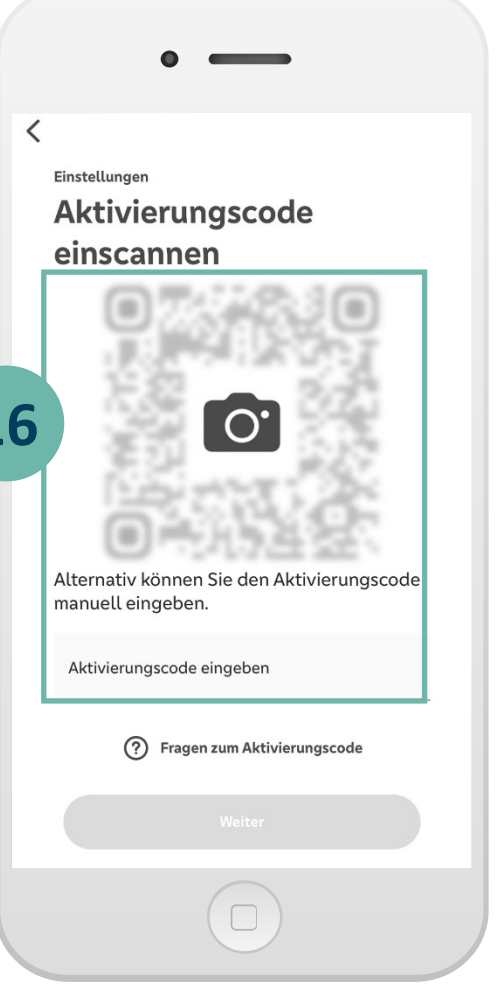

Klicken Sie auf **Aktivierungscode einscannen. Scannen** Sie den **Aktivierungscode** und schließen Sie anschließend den Vorgang am Desktop-Computer in der Geräteverwaltung mit Klick auf **Weiter** ab. *Alternativ können Sie den Aktivierungscode auch eingeben.* In der App erhalten Sie den Hinweis **Verbindungen wurden hinzugefügt.** Beenden Sie den Vorgang durch Klick auf **Schließen. 15 16**

Ihre Bankverbindung wurde erfolgreich hinzugefügt.

**Herzlichen Glückwunsch - Ihre neue SecureGo plus App ist nun einsatzbereit!**

#### **IV. So nutzen Sie SecureGo plus**

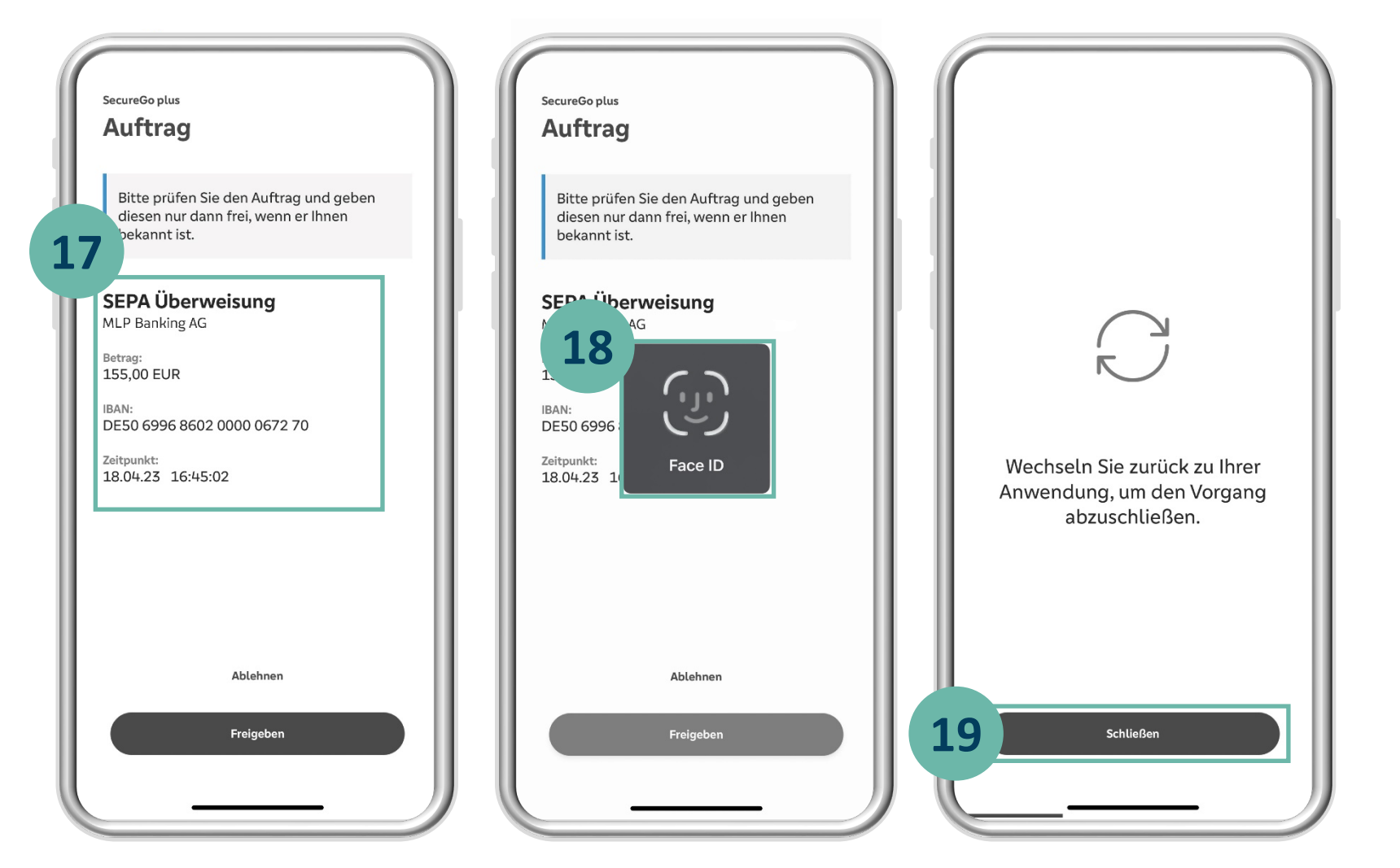

Nach Eingabe eines Auftrages erhalten Sie automatisch eine Push-Nachricht auf Ihrem mobilen Gerät.

**17** Öffnen Sie die **SecureGo plus App** und prüfen Sie die **Auftragsdaten.**

Geben Sie den Auftrag mit Ihrem **individuellen Freigabe-Code,** Ihrem **Fingerabdruck** oder der **Gesichtserkennung** frei bzw. bestätigen Sie diesen mit Eingabe der angezeigten TAN.

**19 Schließen** Sie den Vorgang und wechseln Sie zurück in Ihr MLP Financial Home / MLP Banking.

#### **Wichtiger Sicherheitshinweis:**

**18**

Wir werden Sie niemals nach Ihren Zugangsdaten wie PIN, TAN, Freischaltcode, Aktivierungscode oder App-Passwort fragen. Geben Sie diese niemals weiter. Werden Sie dazu aufgefordert, setzen Sie sich bitte umgehend mit uns in Verbindung.

**MLP** 

 $\Omega$